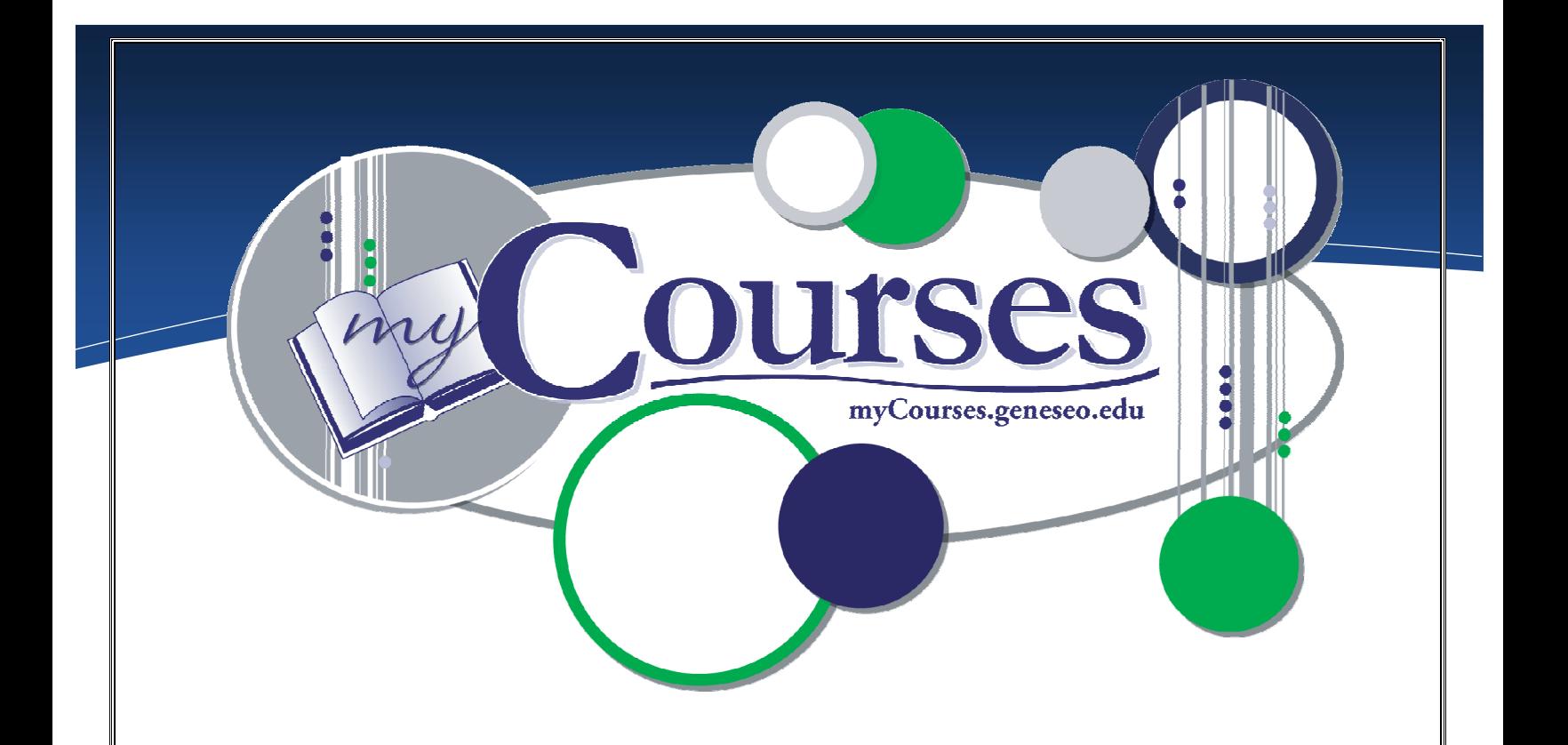

# e Assessments a

# https://myCourses.geneseo.edu

myCourses is an interactive, web-based learning management system that enables educators to manage course materials, and to communicate quickly, easily and effectively with their students. It was developed by ANGEL (angellearning.com).

# Computing & Information Technology (CIT)

Email: [mycourses@geneseo.edu](mailto:mycourses@geneseo.edu)

## CIT HelpDesk: 245-5588, South 225

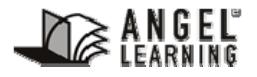

Some of the contents were obtained with permission from the ANGEL Instructor Reference Manual.

[www.Angellearning.com](http://www.angellearning.com/)

# <span id="page-1-0"></span>**CONTENTS**

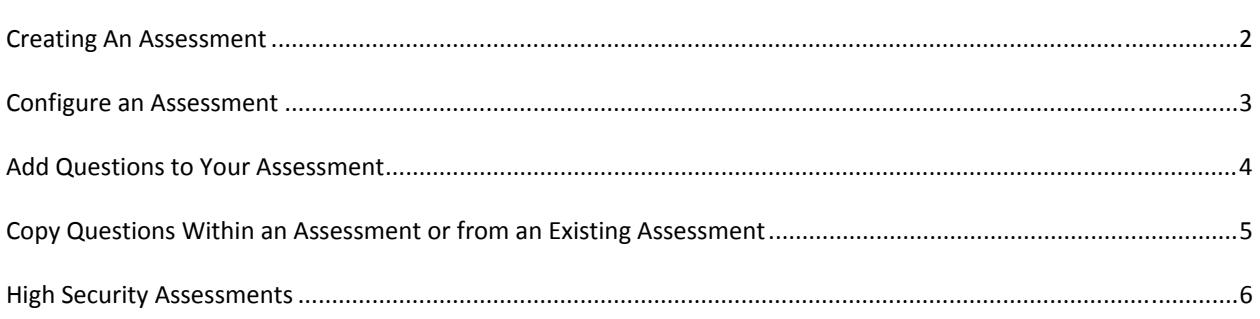

# **CREATING AN ASSESSMENT**

Add an assessment to your course by going to the **Course Materials Tab**.

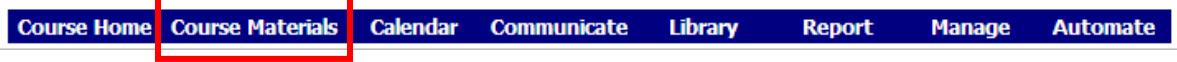

## Choose **Add Content** from the toolbar.

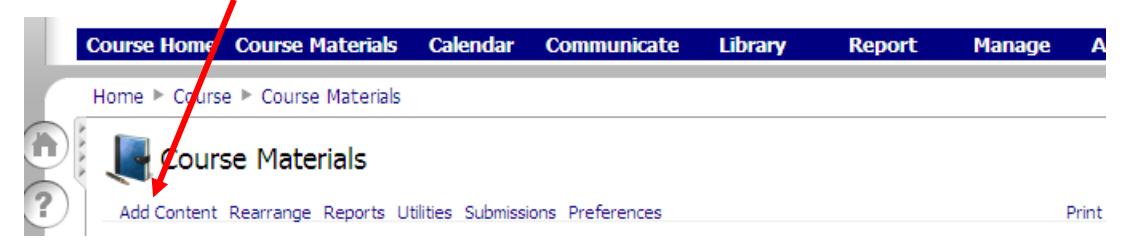

## Select **Assessment** from the Create an Item Menu

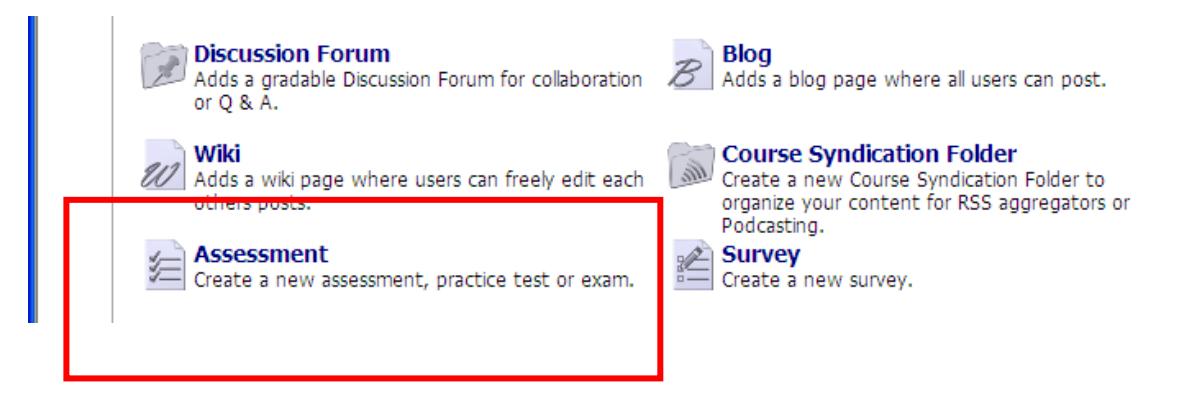

#### <span id="page-2-0"></span>*Name the Assessment*

Enter a Title for your Assessment on the Content Tab.

#### *Set up Delivery for the Assessment*

Use the **Interaction Tab** to:

Set up a **window of availability** for the assessment (*Delivery Settings)* Choose to display questions on a **single page**, **one at a time** or in **groups** *(Display Settings)* Enable **randomization** of questions and/or answers *(Question Set Defaults)* **Disable backtracking** to previous questions, when applicable *(Question Set Defaults)*  **Limit the number of attempts** a student may make (*Submission Settings)*  Set up a **time limit** *(Time Settings)* 

# *Disable or Limit Feedback*

Use the **Review Tab** to:

**Turn off displaying results** to the student *(View Submission History > Disabled)*   **Delay displaying results** to the student *(Review Availability)*  **Restrict displayed results** *(Feedback Options)* 

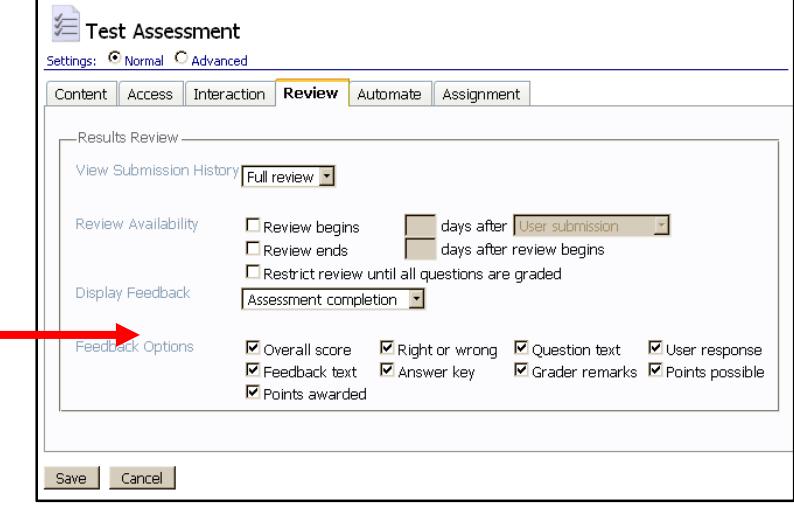

*Be Sure to Save Your Settings*

# <span id="page-3-0"></span>**ADD QUESTIONS TO YOUR ASSESSMENT**

Questions are added to your assessment from the Assessment Editor tab pictured below.

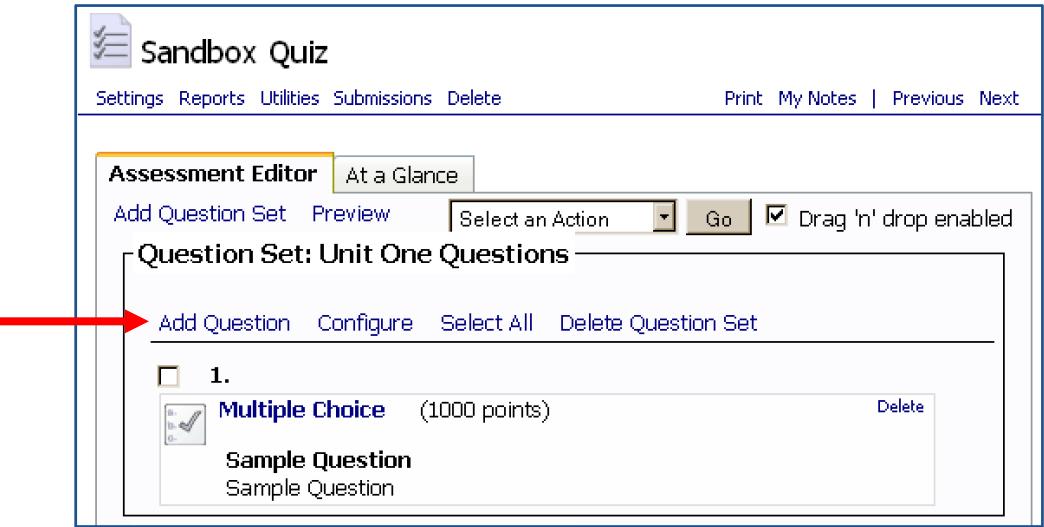

Click **Add Question** to open the Question Type Menu.

Select the type of question you would like to add to open a question editor window.

\*\*Questions are created one at a time. Be sure to **SAVE** in order to create your question.\*\*

**Edit an existing question** by clicking on it. In the example above, clicking "Multiple Choice" will open the question editor window. Remember to **Save** your changes.

# <span id="page-4-0"></span>**COPY QUESTIONS WITHIN AN ASSESSMENT OR FROM AN EXISTING ASSESSMENT**

#### Copy questions from within an assessment in progress or from an existing assessment

For instructions on how to create an assessment, please refer to "Creating Assessments"

Sandbox Quiz Go to the assessment you are creating/editing. Select Add Question to open the Menu Unit One Ques Select Copy questions from an assessment located towards the bottom of the menu, under the heading "Select Questions from Other Sources" Select Questi<sub>o</sub>ns from Other Sources .<br>Copy questions from an<br>Selet quellons from this or ofter 7. ist cjuildhans from this or<br>szinents in your course: Select an existing assessment from the Choose Assessment ition Pool R : one or more for<br>based on specifie dropdown menu. Copy and Paste Questions<br>Inset quotien by suffice and pathy rt question<br>La bod file Use the check boxes to select the questions to copy over. Copy Questions Copy Questions<br>**case Assessment**<br>sai assembly to ship<br>car safton Click OK when you have finished making your selections. sekset canastions<br>Islact silah guntaneta Copy / Paste Questions from a Word Document into an Assessment stallen this page 1 Multiple Choi<br>Sample Ques<br>Gargón Quest Go to the assessment you are creating/editing. Select Add Question to open the Menu Select Copy and Paste Questions located towards the bottom of the menu, under the heading "Select Questions from Other Sources" OK Canad You can copy and paste all your questions from your word document into the provided text box, however the **Requirements:** pasted questions must conform to the requirements Each question must begin on a new line and the given in the window. first line of each question must start with Q: or #. If the question has choices, the choices must each Be sure to click OK when you are done. be listed on a line by itself, immediately following the question text. Each choice must begin with a letter followed by a period

Look for these, plus additional requirements, on the Copy and Paste Questions window (step 3).

 $v = 0v$ 

Testing - Bendoox Quiz | E | Go |

 $(1.106)$ 

Example -Q: a. b. c.

# <span id="page-5-0"></span>**HIGH SECURITY ASSESSMENTS**

The secure browser setting prevents a student from accessing other resources on their computer or the internet until they have finished taking their test or quiz.

The Secure Browser Option is only available for exams or quizzes created as an Assessment Content Item under the Course Materials Tab.

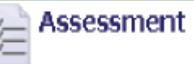

High Security Assessments can only be administered in Milne 104 (up to 40 students) or South 328 (up to 20 students). Please reserve a lab if you would like to give a high-security assessment.

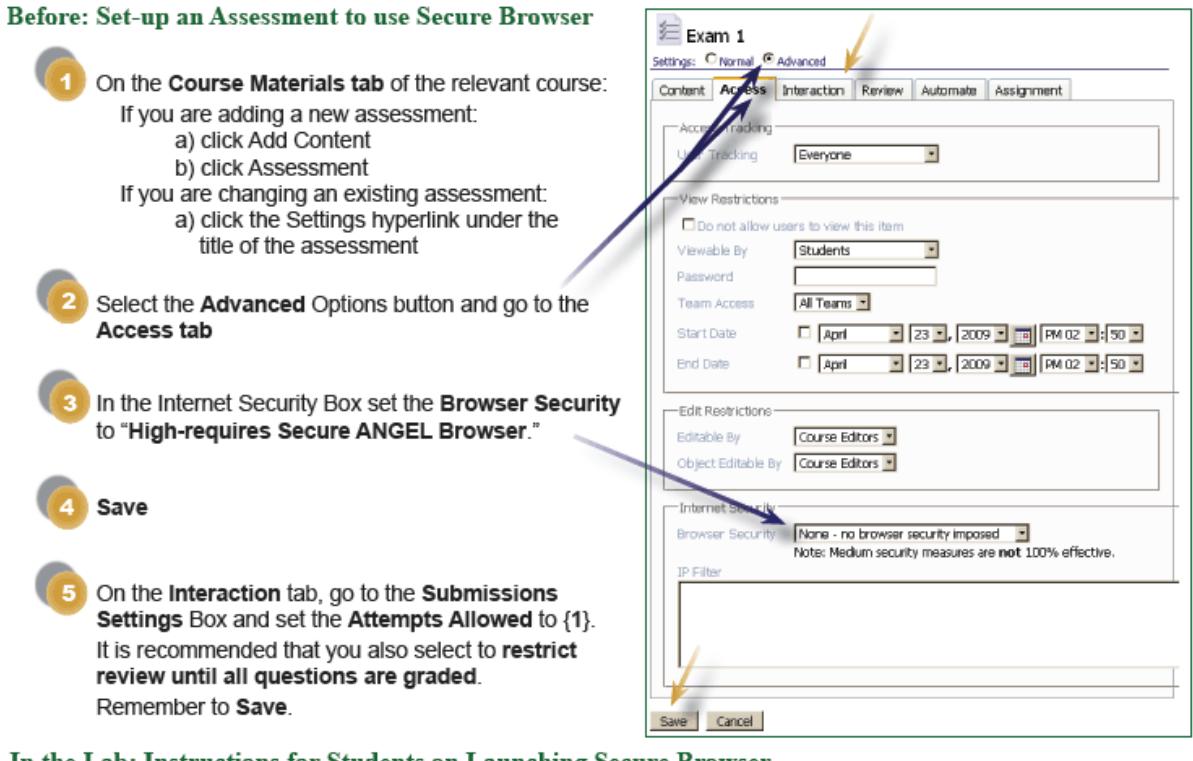

In the Lab: Instructions for Students on Launching Secure Browser

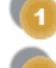

Go To: Start Menu > All Programs > AngelSecureBrowser

The Homepage URL is https://mycourses.geneseo.edu. Leave the password fields blank. Click OK

Log-in to the myCourses main page, as usual, and navigate to the assessment.

#### Note:

Answers are auto-saved when a student moves off of a question. If a computer stops responding, it is not considered a submission by the system. A built in fail-safe measure allows a student to resume from where they left off. Restart the computer and then follow the "Instructions for Students on Launching Secure Browser," as listed above, to navigate back to their exam.